Open your Internet and visit stancountyparks.com/duckblind

If you are coming from our website, you can select which entry you are registering and paying for

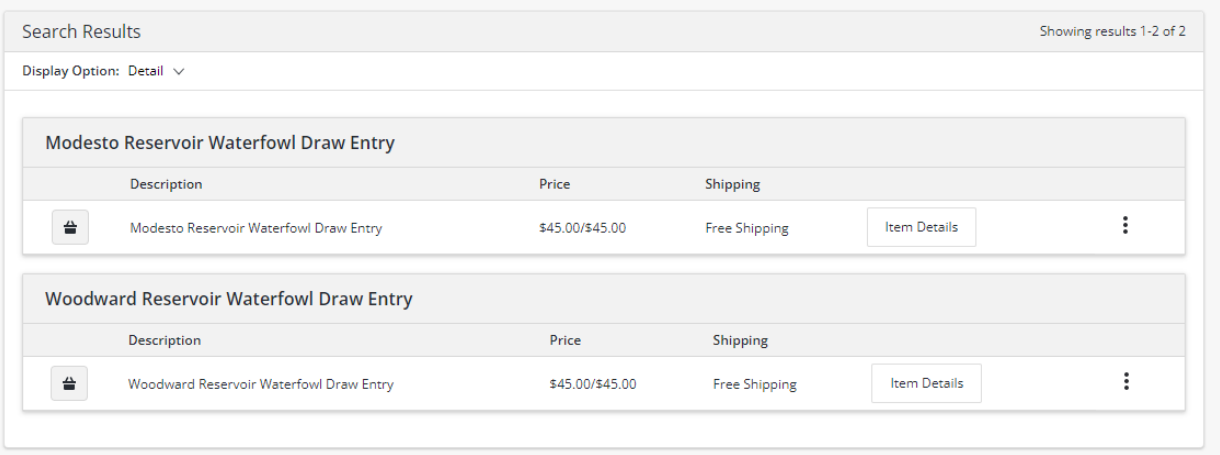

You will be asked to select a quantity, please only select 1 as selecting more will void the process

You will then select which "family member" you are processing registration for.

Only one registration can be processed at a time

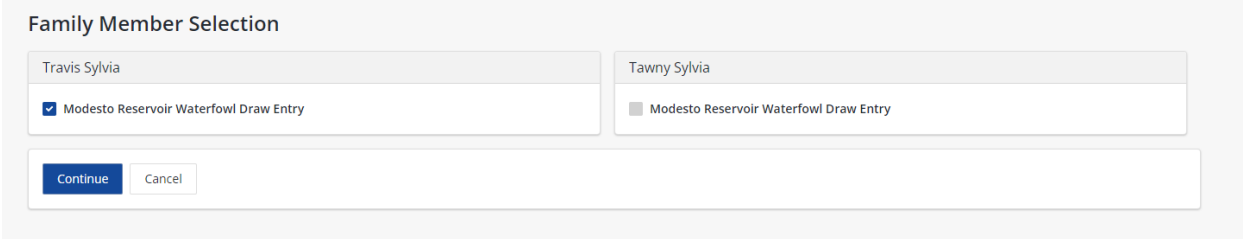

Enter the associated hunting license D number, no hyphens

Identify if you are signing as the Applicant or on behalf of the Applicant

(we cannot change the wording from Parent or Guardian)

If signing as yourself, type your name exactly as it is typed in the Waiver, if signing on behalf of Applicant, put your name

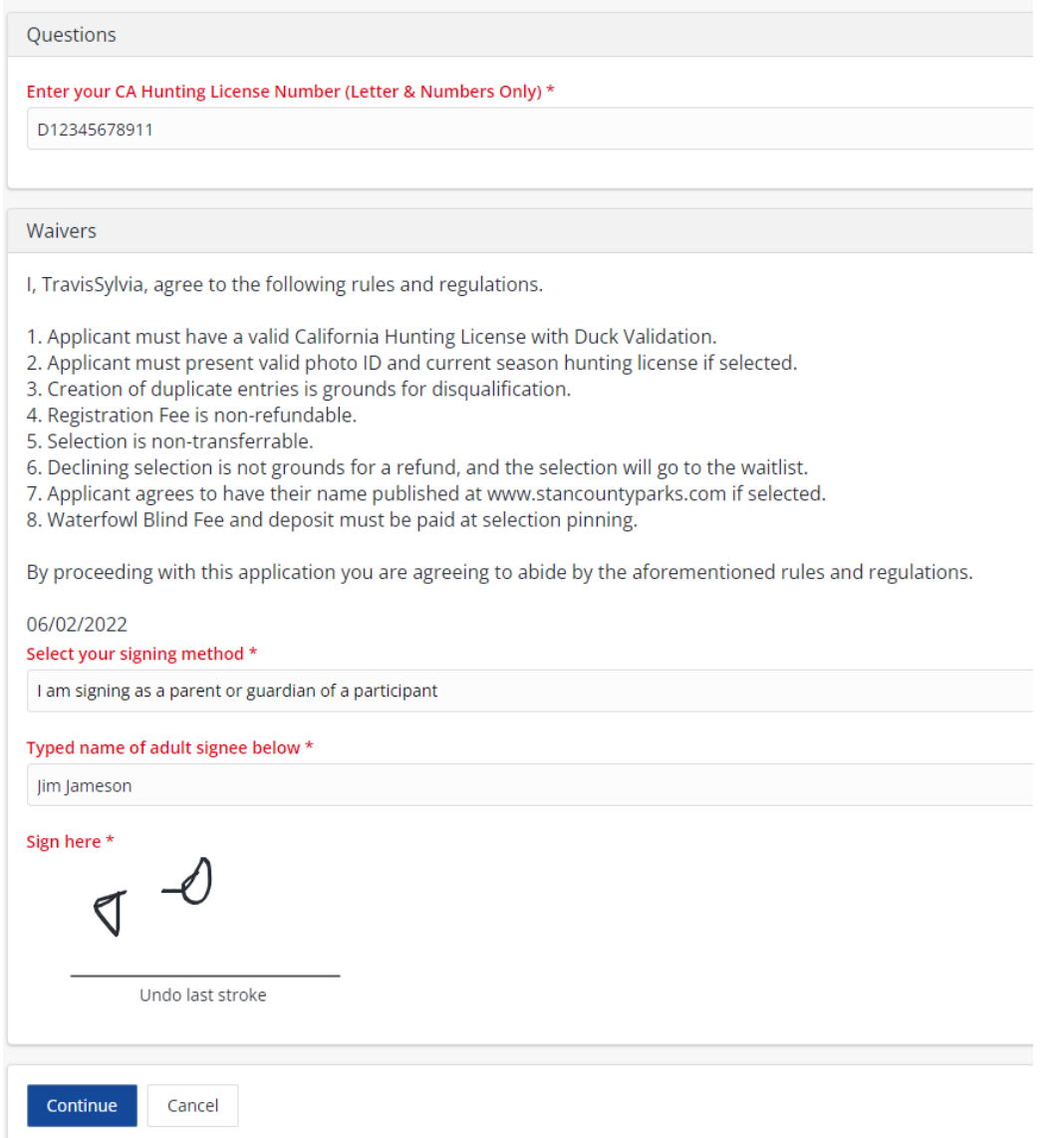

Once complete, the item will be in your cart, you can repeat the process for as many Applicants as needed.

**Shopping Cart** 

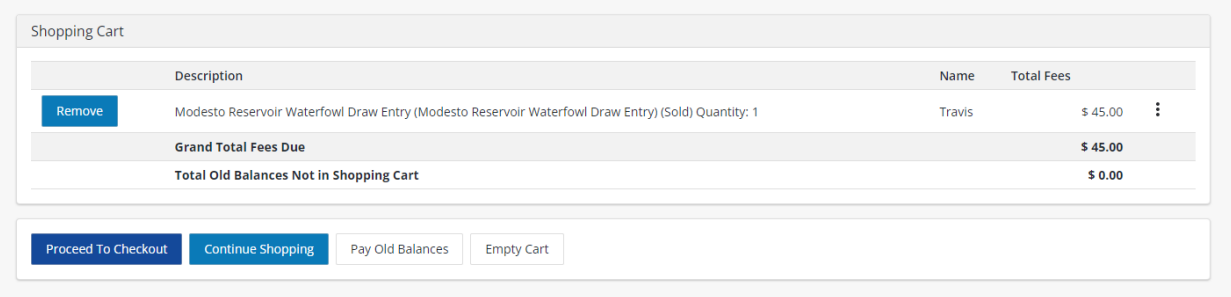

Duplicate entries will be disqualified from the selection process, and fee may not be refunded.

Please ensure you are not submitting duplicate entries on behalf of others.

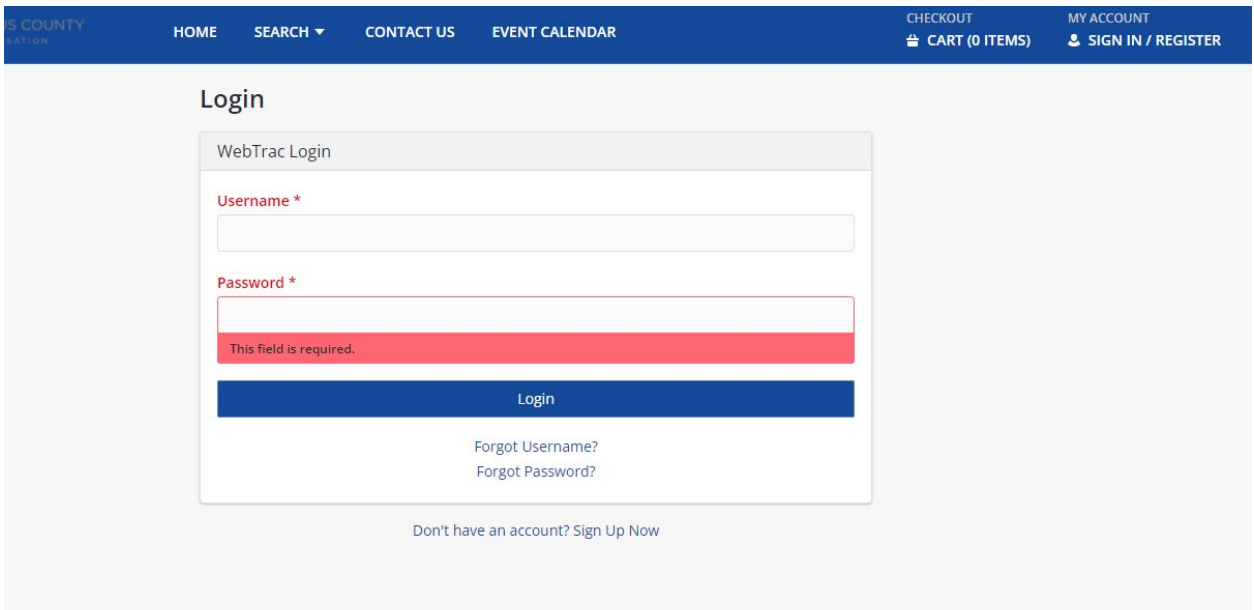

To create your account, click Sign In/Register and then Don't Have an account? Sign up Now

Once you have added the primary account information, click "Add Another Member" to add additional people

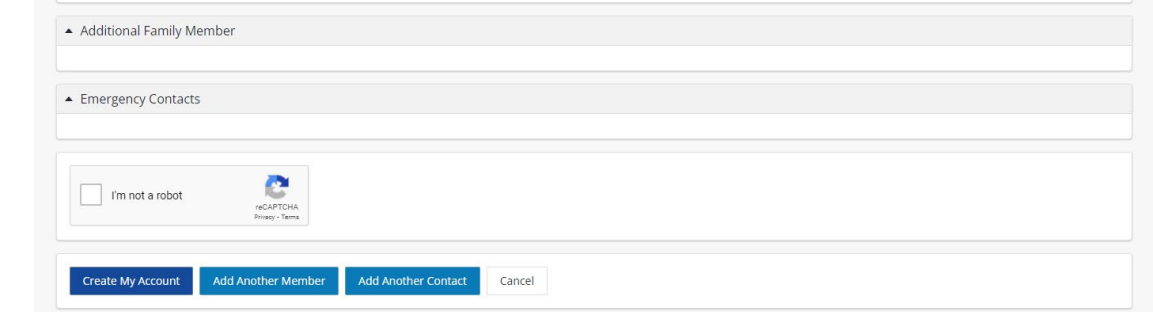

You must have First Name, Last Name, and DOB for each person. We highly encourage you to include their e-mail address for ease of communication.

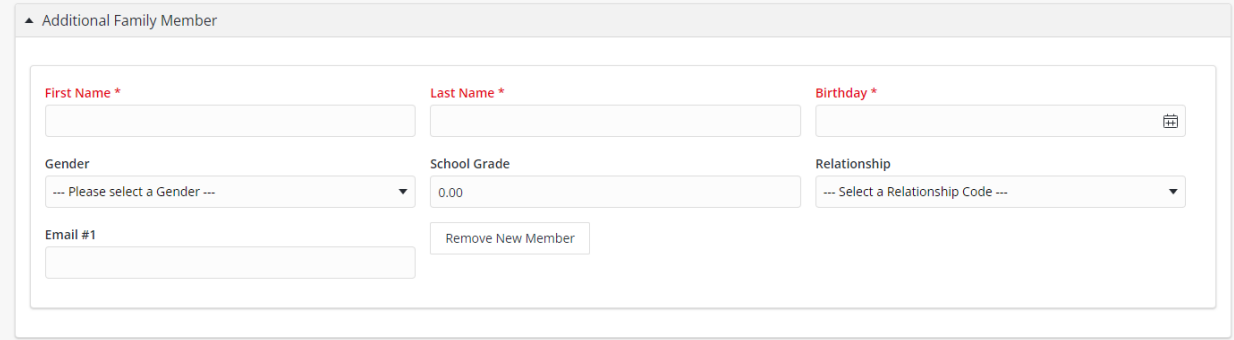

Once you've added the members you need, you can click "Create My Account" and start the registration process for each individual